# Перенаправление потока в SIP звонок с использованием /call/inject\_stream

# Перенаправление потока, опубликованного на сервере

- 1. Для тестирования используем:
	- два SIP-аккаунта;
	- программный телефон для ответа на звонок;
	- REST-[клиент](https://chrome.google.com/webstore/detail/advanced-rest-client/hgmloofddffdnphfgcellkdfbfbjeloo) в браузере Chrome;
	- программу трансляции RTMP-потока OBS Studio.
- 2. Запустите программу трансляции RTMP-потока. Настройте и запустите трансляцию на Ваш WCS-сервер со следующими параметрами:
	- URL сервера: rtmp://demo.flashphoner.com:1935/live/
	- Ключ потока: obsStream

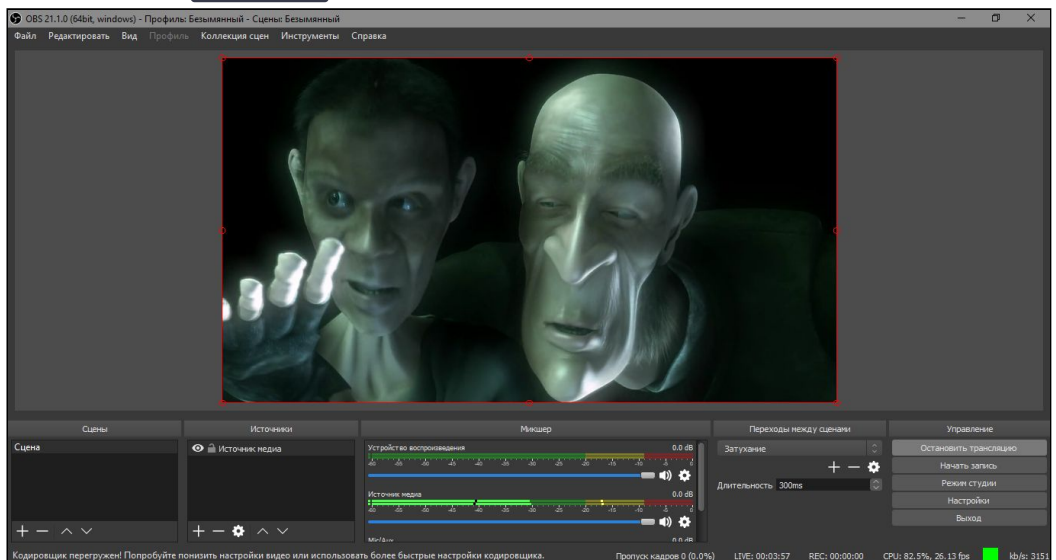

- 3. Откройте REST-[клиент](https://chrome.google.com/webstore/detail/advanced-rest-client/hgmloofddffdnphfgcellkdfbfbjeloo). Отправьте запрос /call/startup на WCS-сервер, указав в параметрах запроса:
	- параметры Вашего SIP-аккаунта, с которого будет совершен звонок

### • имя Вашего второго SIP-аккаунта, на который будет совершаться звонок

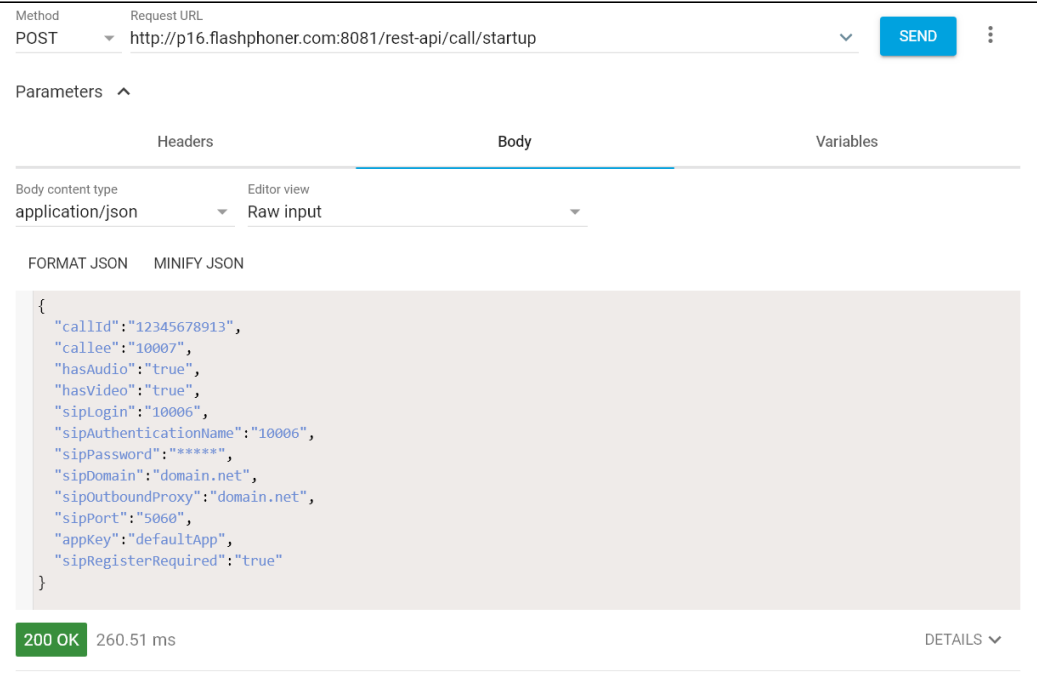

4. Примите звонок в программном телефоне:

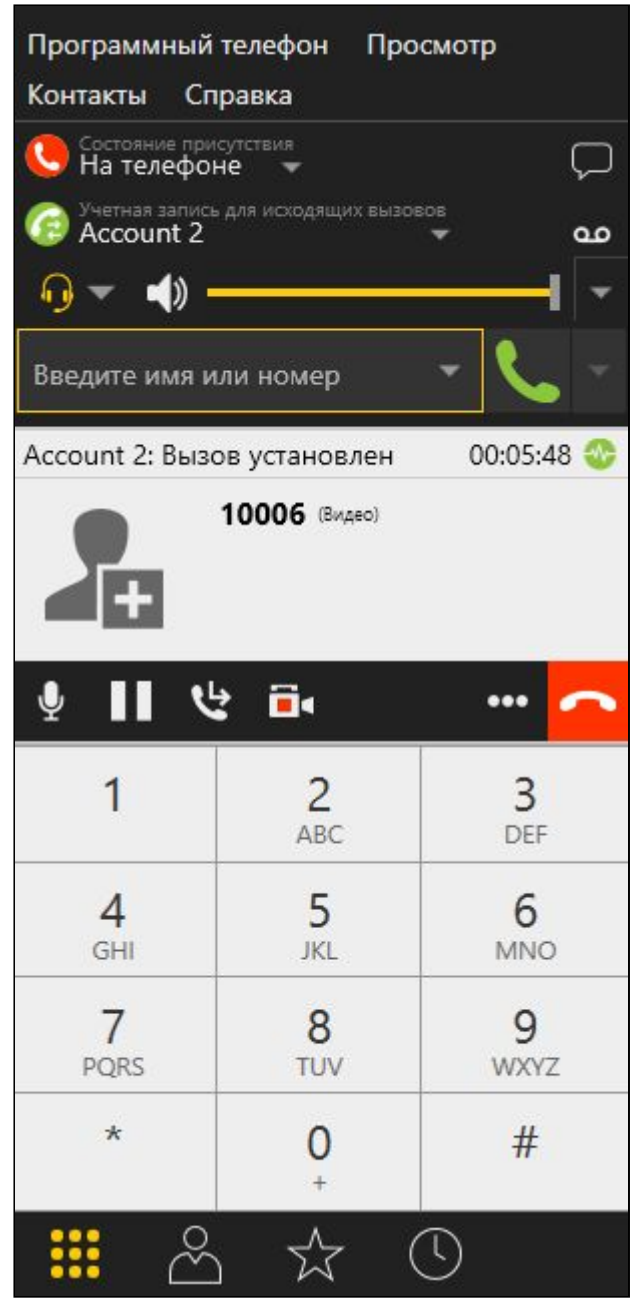

- 5. Отправьте из REST-[клиента](https://chrome.google.com/webstore/detail/advanced-rest-client/hgmloofddffdnphfgcellkdfbfbjeloo) запрос /call/inject\_stream/startup на WCS-сервер, указав в параметрах запроса:
	- идентификатор звонка

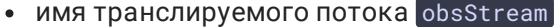

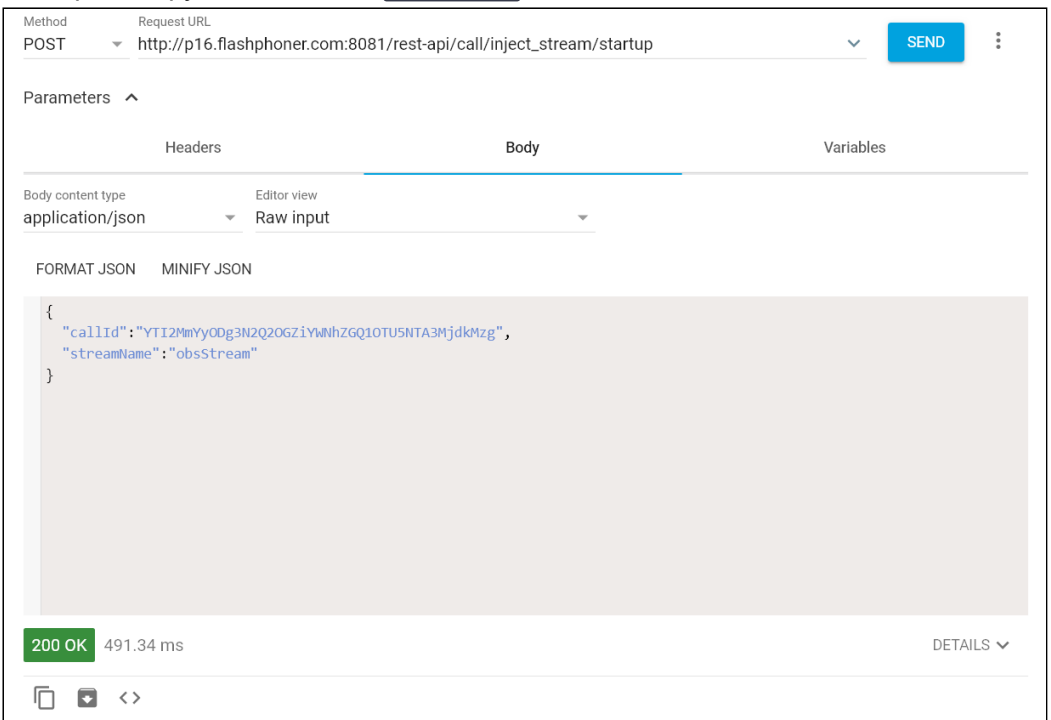

- 6. Убедитесь, что транслируемый поток воспроизводится в программном телефоне.
- 7. Для завершения звонка нажмите соответствующую кнопку в программном телефоне.

# Перенаправление потока из файла

VOD [поток](file:///opt/TeamCityAgent/work/e8d9ff752ef6fac0/site/ru/WCS52/Streaming_video_functions/Stream_capturing_and_publishing_to_the_server/Capturing_VOD_from_a_file/) из файла также может быть перенаправлен в SIP звонок. Если в файле есть видеодорожка и для звонка установлен параметр hasVideo, то видео также будет добавлено в звонок. Для этого необходимо указать в качестве имени потока имя файла:

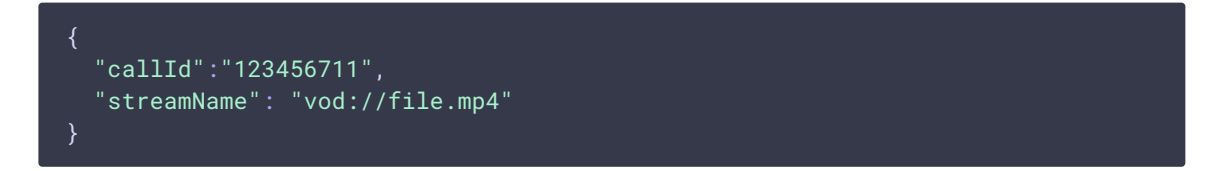

#### Остановка перенаправления потока в звонок

Для того, чтобы остановить перенаправление потока в звонок, необходимо отправить запрос

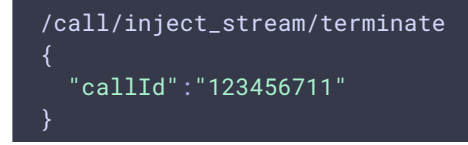